# 他の人に見られないように印刷したい [認証印刷 (ICカード認証)]

コンピュータとプリンタにICカードリーダを取り付けると、プリンタのハードディスクに 保存されている認証印刷文書を、暗証番号の代わりにICカードを使用して印刷できます。

※ この機能はN3000およびWindows 98/Me環境では使用できません。また、こ の機能を使用するには、別売の IC カードリーダ、ハードディスク、USB ホスト ボードが必要です。

- プリンタにUSBホストボードとハードディスクを取り付け、ICカードリーダを USBホストボードのコネクタに接続します。 ■ 下る製品のマニュアルをご覧ください。
	- プリンタドライバのイントール後に、「環境設定」タブの「装置構成」でハー ドディスク、USBホストボード、ICカードリーダを設定しておく必要がありま す。この操作は1回だけで、以降は不要です。

■ n⊗ 装置構成を設定する (ハードディスク、USB ホストボード、IC カード リーダの追加)(70 ページ)

- 印刷を指示するときは、プリンタのプロパティで「認証印刷」を設定します。 認証印刷(ICカード認証)を設定する(72 ページ)
- **●実際に印刷をするときは、ICカードリーダにICカードを置きます。** ICカードで印刷を開始する(75 ページ)

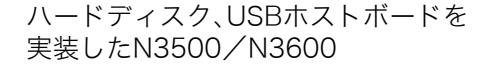

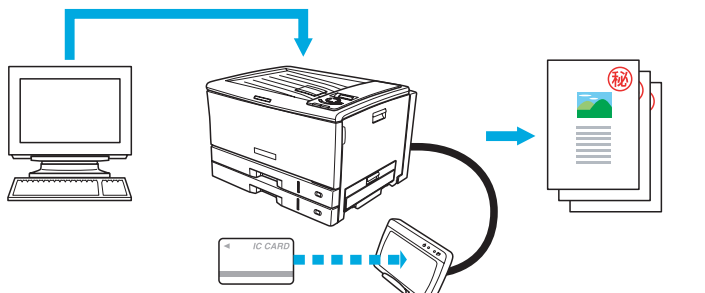

IC カード情報をあらかじめ プリンタドライバに登録 ICカードリーダにICカードを 置いて印刷開始

認証用カードはFelicaやMifareなどのICカードなどや、 携帯電話などのRFIDデバイスが使用できます。

\* Fericaはソニー株式会社の登録商標です。

\* MifareはRoyal Philips Electronics N.V.の登録商標です。

#### 準 備

あらかじめ各製品のマニュアルをご覧いただき、USBホストボード、ハードディスク、ICカードリーダを取り付けてください。

# 手 順

場所(L): コメント(C): モデル(Q):

機能

色はい 両面(状) ホチキス止めいいえ

CASIO SPEEDIA N3600

# 装置構成を設定する(ハードディスク、USBホストボード、ICカードリーダの追加)

※「環境設定」タブは、アプリケーション側からは表示できません。必ず、OSの「プリンタとFAX」フォルダから操作してください。 ※「ハードディスク」、「USBホストボード」、「ICカードリーダ」が既に「装着済」に表示されている場合、この操作は不要です。

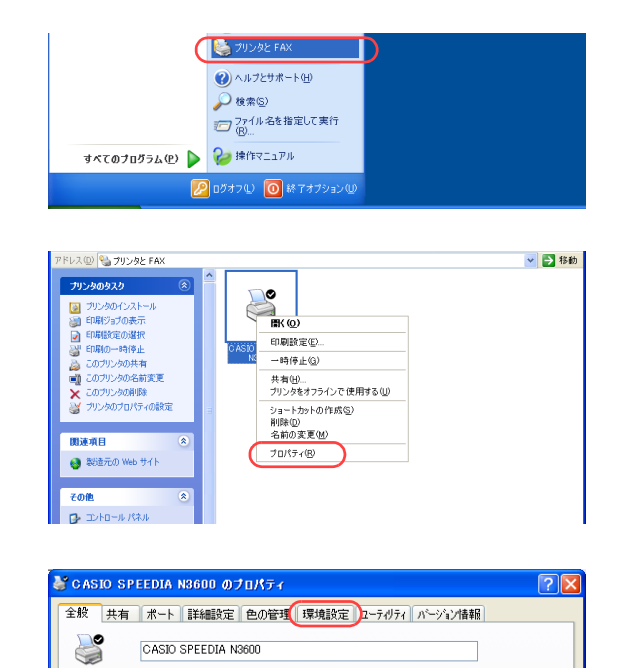

利用可能な用紙

*1.* 「スタート」メニューの「プリンタとFAX」を選択して「プリンタとFAX」フォル ダを開きます。

●Windows 98/Me/2000の場合は、「スタート」メニューの「設定」から「プリンタ」を開きます。

*2.* 「CASIO SPEEDIA N3600」を右クリックし、「プロパティ」を選択します。

*3.* 「環境設定」タブをクリックします。

### 他の人に見られないように印刷したい[認証印刷(IC カード認証)]

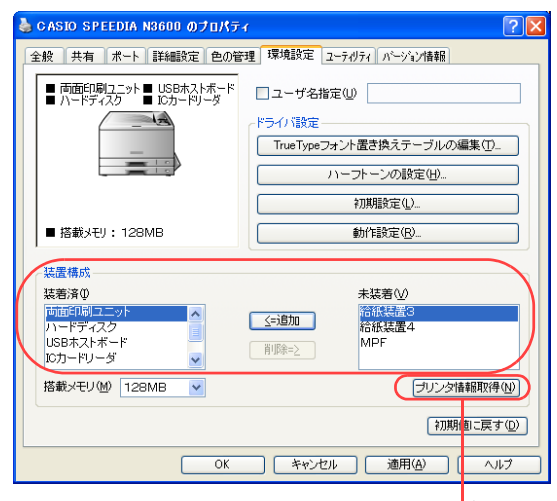

「プリンタ情報取得」ボタン

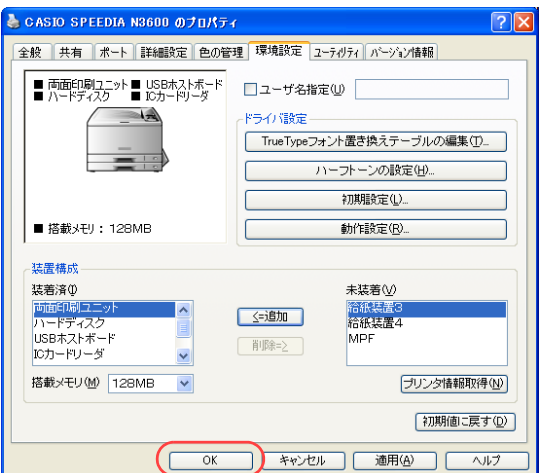

*4.* 「装置構成」の「未装着」に表示されている「ハードディスク」、「USB ホストボー ド」、「ICカードリーダ」を選択し、「追加」ボタンをクリックします。

●「ハードディスク」、「USBホストボード」、「ICカードリーダ」が「装着済」に表示されます。

- ●「プリンタ情報取得」ボタン
	- ・ TCP/IPネットワーク接続で、印刷ポートに「Standard TCP/IP Port」を使用している場合、この ボタンをクリックするとプリンタの装置構成を自動的に取得できます。
	- ・ USB接続の場合、コンピュータのUSBボード設定、USBハブとの相性、ケーブル長などにより、プ リンタの装置構成を自動的に取得できないことがあります。 この場合は、「プリンタ情報取得」ボタンがグレーになりますので、プリンタの装置構成に合わせ、 上記(手順4)の操作で装置構成を設定してください。

*5.* 「OK」ボタンをクリックします。

# 認証印刷(ICカード認証)を設定する

アプリケーションから印刷するときに、プリンタのプロパティで「認証印刷」を設定します。

※ ここでは、ワードパッドから印刷する手順を例にして印刷の操作を説明します。他のアプリケーションをお使いの場合は、説明を適宜読 み替えてください。

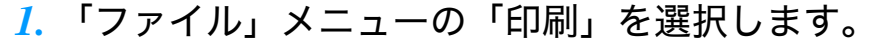

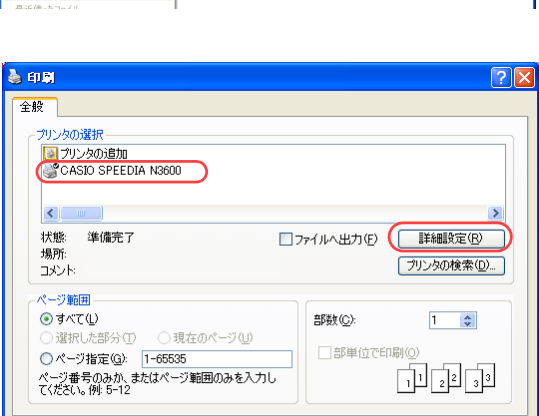

「印刷(P) 「キャンセル」 | 適用(A)

1-8-1-9-1-10-1-11-1-12-1-13-1-14-1-15, 1-16-1-17-1-18-

END(0).<br>END/7レビュー(V)<br>ページ設定(U).

*2.* 「プリンタの選択」で「CASIO SPEEDIA N3600」を選択し、「詳細設定」ボタン をクリックします。

●「印刷設定」ダイアログボックスが表示されます。

#### $\sqrt{2}$ ▲ 印刷設定 - 標準UI -基本設定 拡張設定 6m セキュリティ 給排紙 パーソン情報 | 読定... □スタンプ印刷(W) **口秘**  $\overline{\phantom{a}}$  $\hfill\text{DefL}(\mathbb{Q}) \longrightarrow \hfill\text{DefL}(\mathbb{Q}) \longrightarrow \hfill\text{DefL}(\mathbb{Q}) \longrightarrow \hfill\text{DefL}(\mathbb{Q}) \longrightarrow \hfill\text{DefL}(\mathbb{Q}) \longrightarrow \hfill\text{DefL}(\mathbb{Q}) \longrightarrow \hfill\text{DefL}(\mathbb{Q}) \longrightarrow \hfill\text{DefL}(\mathbb{Q}) \longrightarrow \hfill\text{DefL}(\mathbb{Q}) \longrightarrow \hfill\text{DefL}(\mathbb{Q}) \longrightarrow \hfill\text{DefL}(\mathbb{Q}) \longrightarrow \hfill\text{DefL}(\mathbb{Q}) \longrightarrow \hfill\text{DefL}(\mathbb{Q}) \$ | 胶定... □北〜が−トモロ刷(金) 12,000年 和歌<br>10印刷M<sup>9</sup>利歌定<br>10~が、トル歌定<br>[ドライバ設定]<br>取得情報を設定に反映 \*濃淡(複写禁止)F :する [設定...] ■認証印刷(U) -<br>用 紙 :A4-->用紙サ(ズ)型<br>給排紙 :自動 -->メイントレイ ○暗証番号認証(N) **⊙ICカード認証(C)** ○ICカード認証(SECUREGATE使用)(S) 両面印刷(左) ED局临阳数 1  $\mathsf{A}$ 認証印刷(C) 書式登録·編集(V) 利期値に戻す(D) **( OK ) キャンセル | ヘルプ**

## 他の人に見られないように印刷したい[認証印刷(IC カード認証)]

#### *3.* ■標準UIの場合

- ①「セキュリティ」タブをクリックします。
- ②「認証印刷」にチェックマークを付けます。
- ③「設定 ...」ボタンをクリックして「認証印刷の設定」ダイアログボックスを表示し、ドキュメ ント名(ジョブ名)やICカード情報を登録します。詳しくは手順4をご覧ください。
- ④「OK」ボタンをクリックします。

#### ▲ 印刷設定 - 筒単UI- $\sqrt{2\sqrt{2}}$ 基本設定 批張設定 6m セキュリティ ルージョン情報 -簡単設定ガイダンプ □■スタンプ印刷 ー・・・・・・・・・。<br>セキュリティを目的とした設定を行いま<br>す。印刷権限管理により設定できない<br>項目があります。 **ITI** 秘 さらに詳しく知りたい **Profession** □◎コピーガード印刷 \*濃淡(複写禁止)F  $\Box$  201608 【設定】 : OFF<br>: しない<br>: しない ○ 2 暗 番号認証 ⊙ BL ICカート記証  $+3.5$ 图 TCカード認証(SECUREGATE使用) 「初期値に戻す

### ■簡単UIの場合

- ①「セキュリティ」タブをクリックします。
- ②「認証印刷」にチェックマークを付けます。
- ③「設定 ...」ボタンをクリックして「認証印刷の設定」ダイアログボックスを表示し、IC カード 情報やドキュメント名を登録します。詳しくは手順4をご覧ください。
- ④「OK」ボタンをクリックします。

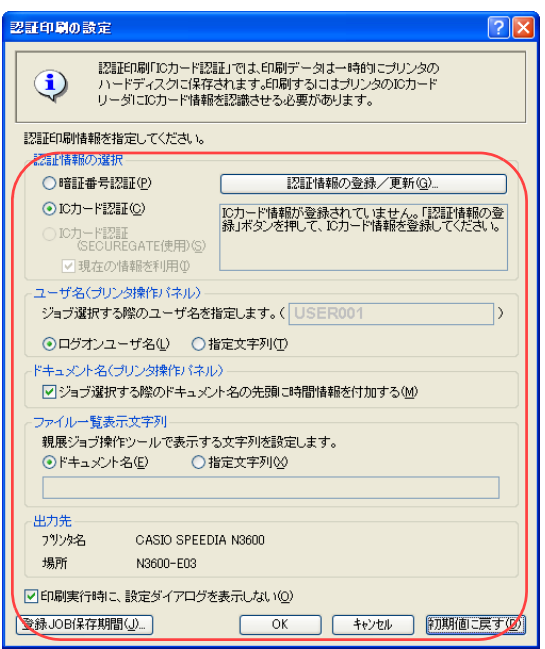

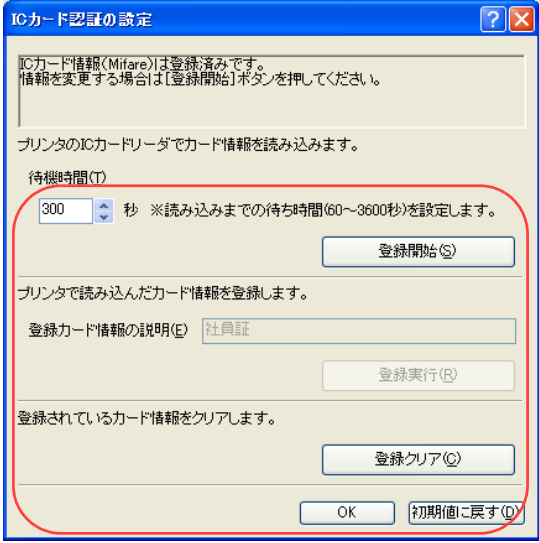

*4.* ICカード情報、ドキュメント名を設定し、「OK」ボタンをクリックします。 (前回と同じ設定で印刷する場合は不要です。手順5に進んでください。)

●認証印刷の設定

- ①「ICカード認証」を選択して「認証情報の登録/更新」ボタンをクリックし、「ICカード認証の 設定」ダイアログボックスを表示します。
- ②「登録開始」ボタンをクリックすると、プリンタ表示パネルが「ICカート゛カサ゛シテクタ゛ サイ」に変わり、プリンタのデータ・ランプとメッセージ・ランプが点滅します。
- ③ ICカードリーダにICカードを置きます。(「待機時間」以内にICカードを置かないと登録は中止 されます。)

情報読み取りが終わると、プリンタ表示パネルが「ICカート゛ヨミトリマシタ」に変わります。

- ④ 何のカードで登録したかを忘れないよう「登録カード情報の説明」に名称を入力し、「登録実 行」ボタンをクリックします。(左図は「社員証」名で登録時の例です。)
- ⑤「OK」ボタンをクリックしてダイアログボックスを閉じます。

#### ●ユーザ名

「登録開始」時やジョブ登録/印刷時に、プリンタの表示パネルに表示するユーザ名を設定しま す。

#### ●ドキュメント名

プリンタの表示パネルに表示するドキュメント名(ジョブ名)の先頭に、時刻を入れるか選択し ます。

●ファイル一覧表示文字列

親展ジョブ操作ツールでハードディスクから印刷ジョブを削除する際のファイル名をドキュメ ント名にするか、指定文字にするかを選択します。

- ・ ドキュメント名には、半角英数字カタカナ(ASCII<2A>H除く<20>H~<7F>H、<A0>H~<DF>H)だけ を使用できます。
- ●印刷実行時に設定ダイアログを表示しない

ここのチェックマークを外すと、手順5の印刷実行時に再度「認証印刷の設定」ダイアログボッ クスが表示されます。

*5.* 「印刷」ボタンをクリックします。

●確認のため、「認証印刷の設定」ダイアログボックスが再度表示された場合は、内容を確認して 「OK」ボタンをクリックします。

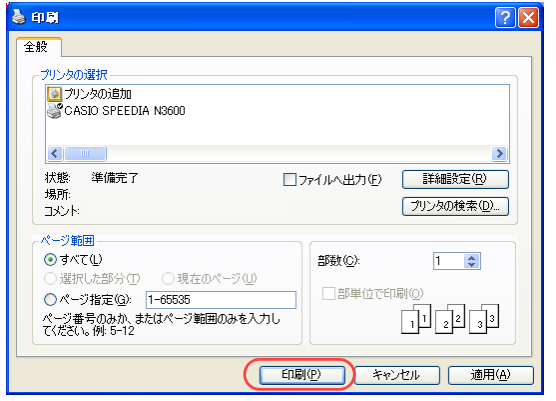

# ICカードで印刷を開始する

認証印刷の指示をした印刷データは、すぐに印刷されず、一時的にプリンタのハードディスクに保存されます。 印刷を開始するには、ICカードリーダに手順4.で登録したICカードを置きます。

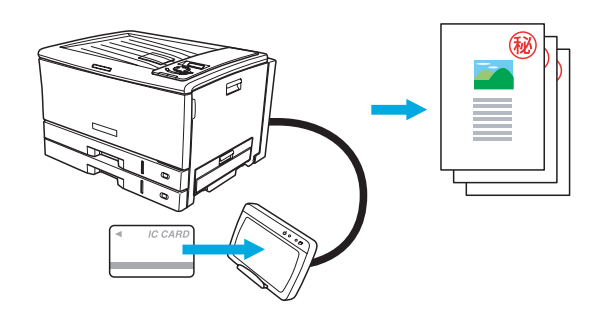